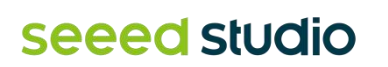

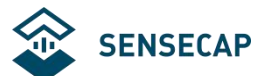

# **SenseCAP Indicator**

# **User Manual**

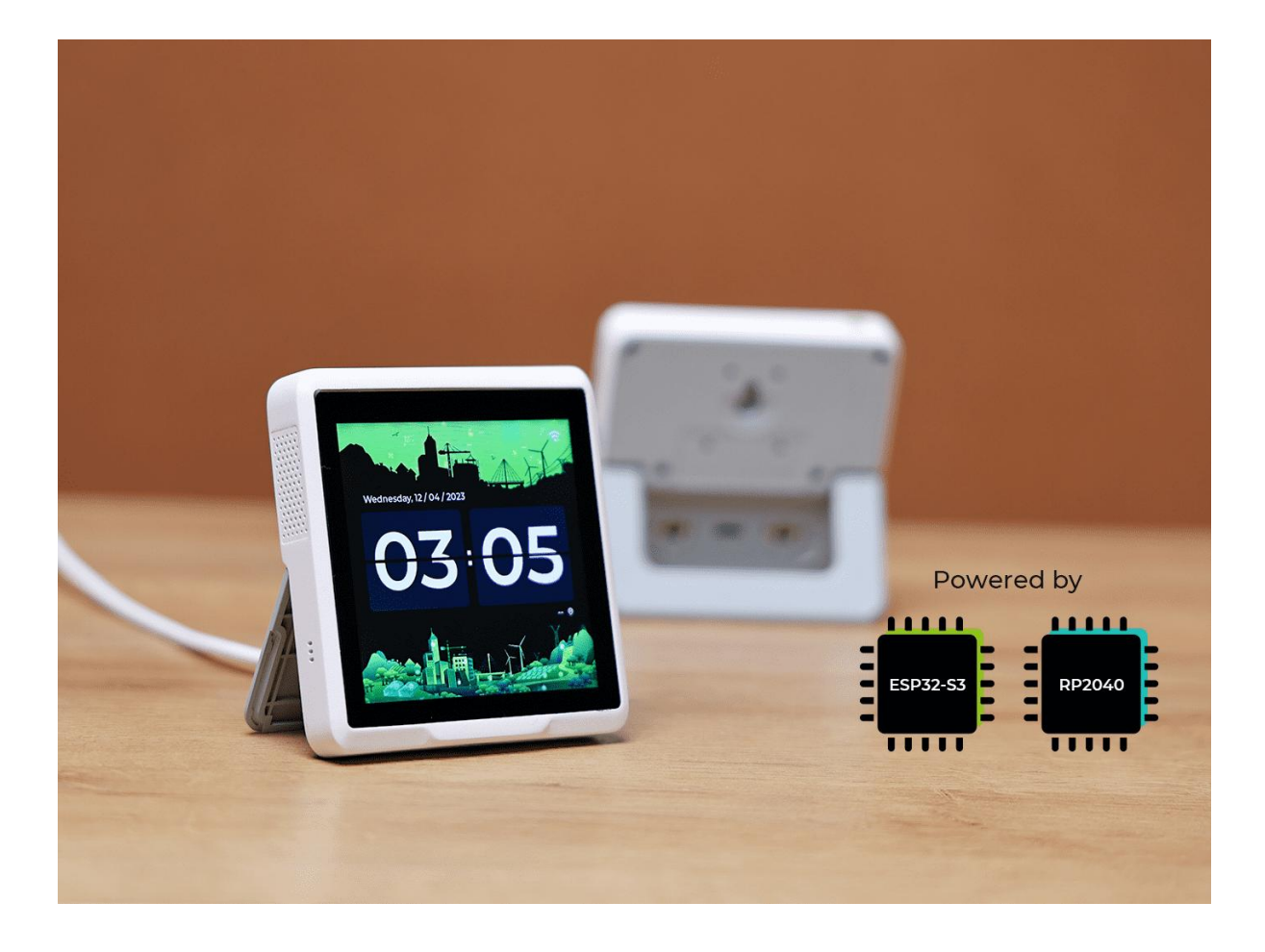

#### **Brief Introduction**

SenseCAP Indicator is a 4-inch touch screen driven by ESP32 and RP2040 dual-MCU and supports Wi-Fi/BLE/LoRa communication. It is a fully open source powerful IoT development platform for developers. One-stop ODM Fusion service is also available for

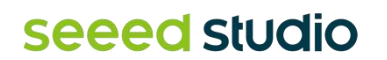

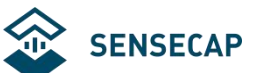

customization and quick scale-up.

Product Video: [https://youtu.be/IOdI5\\_MGbCw](https://youtu.be/IOdI5_MGbCw )

## **Content**

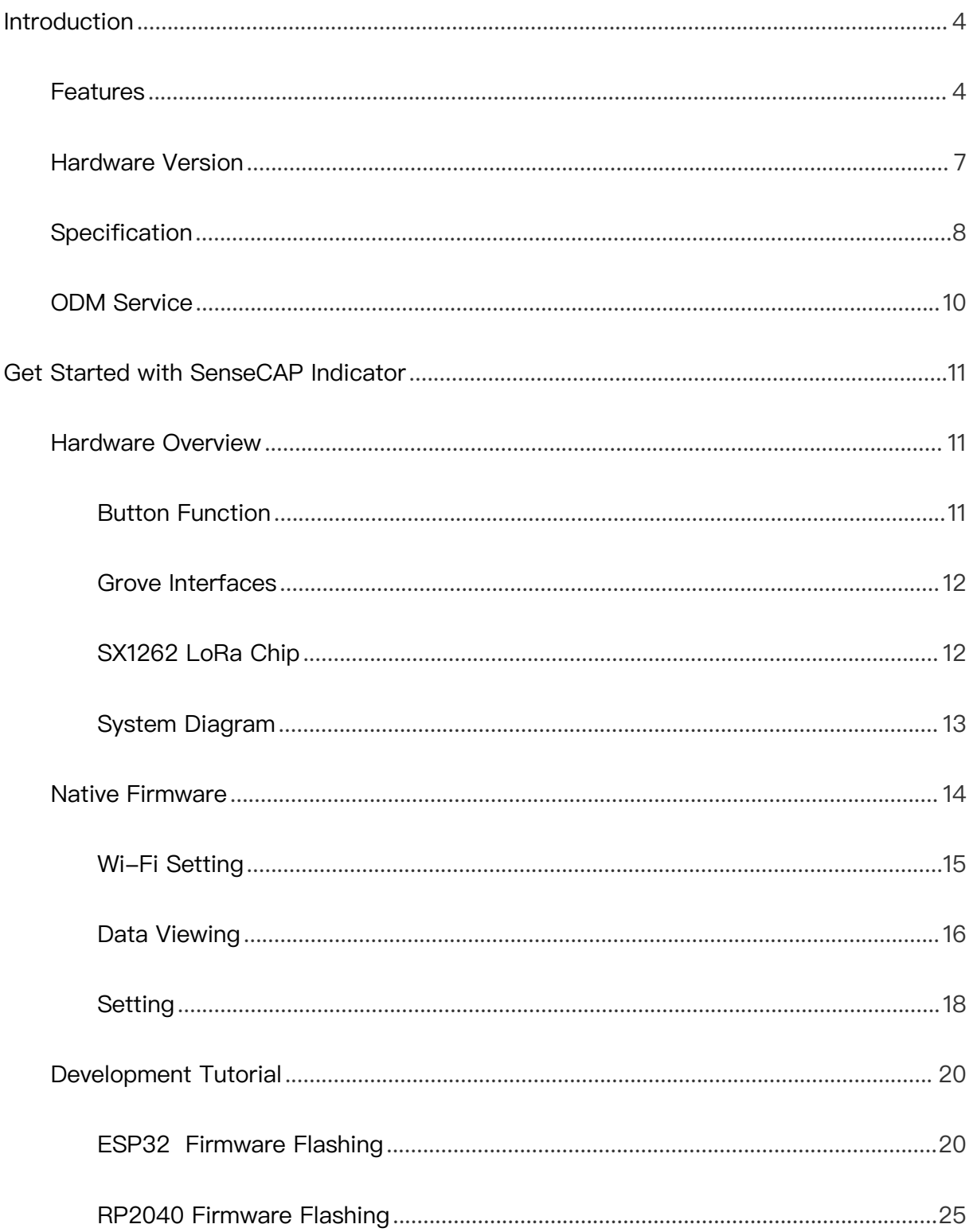

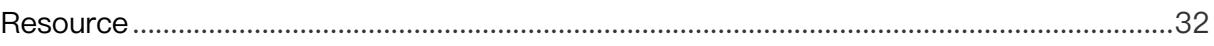

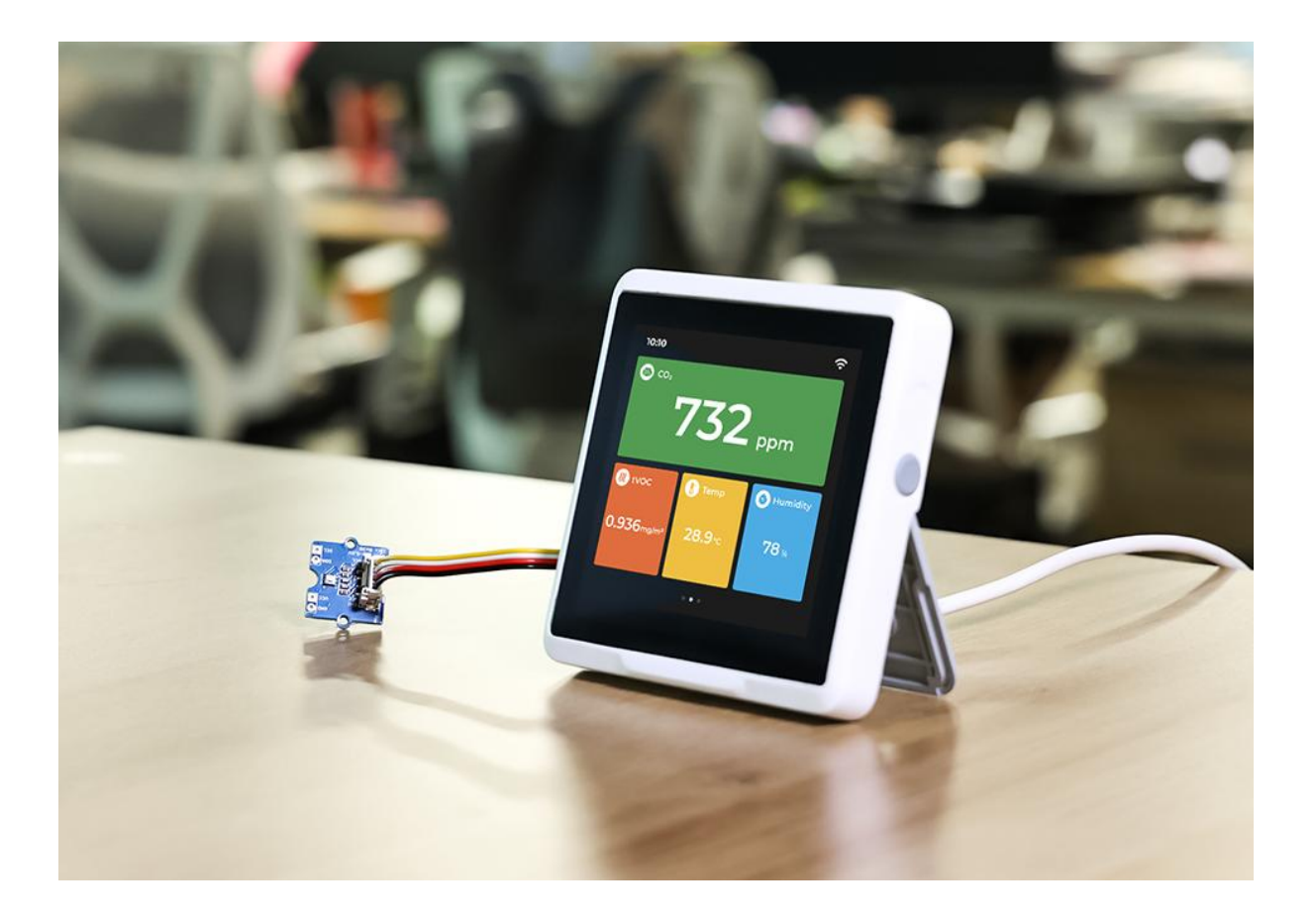

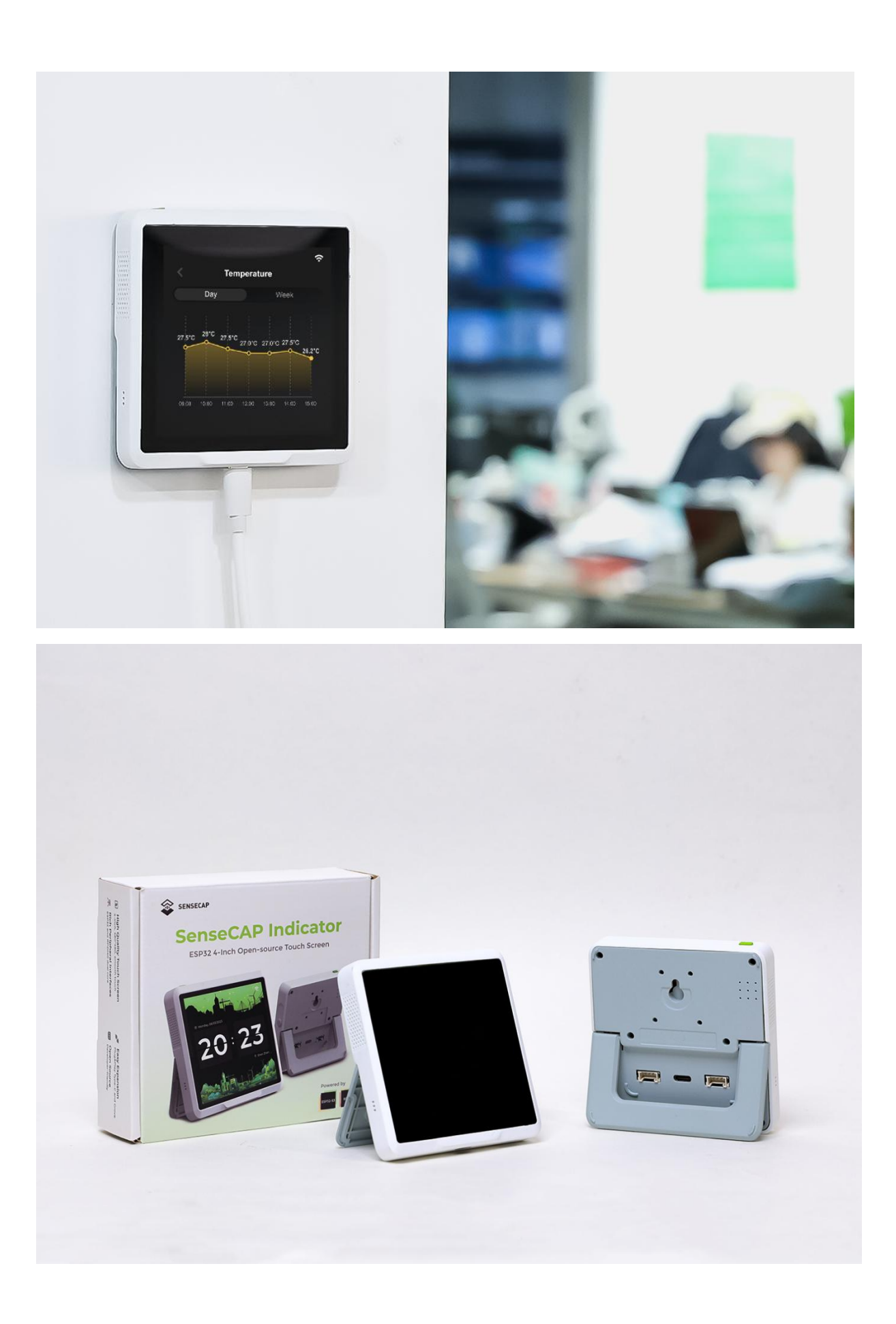

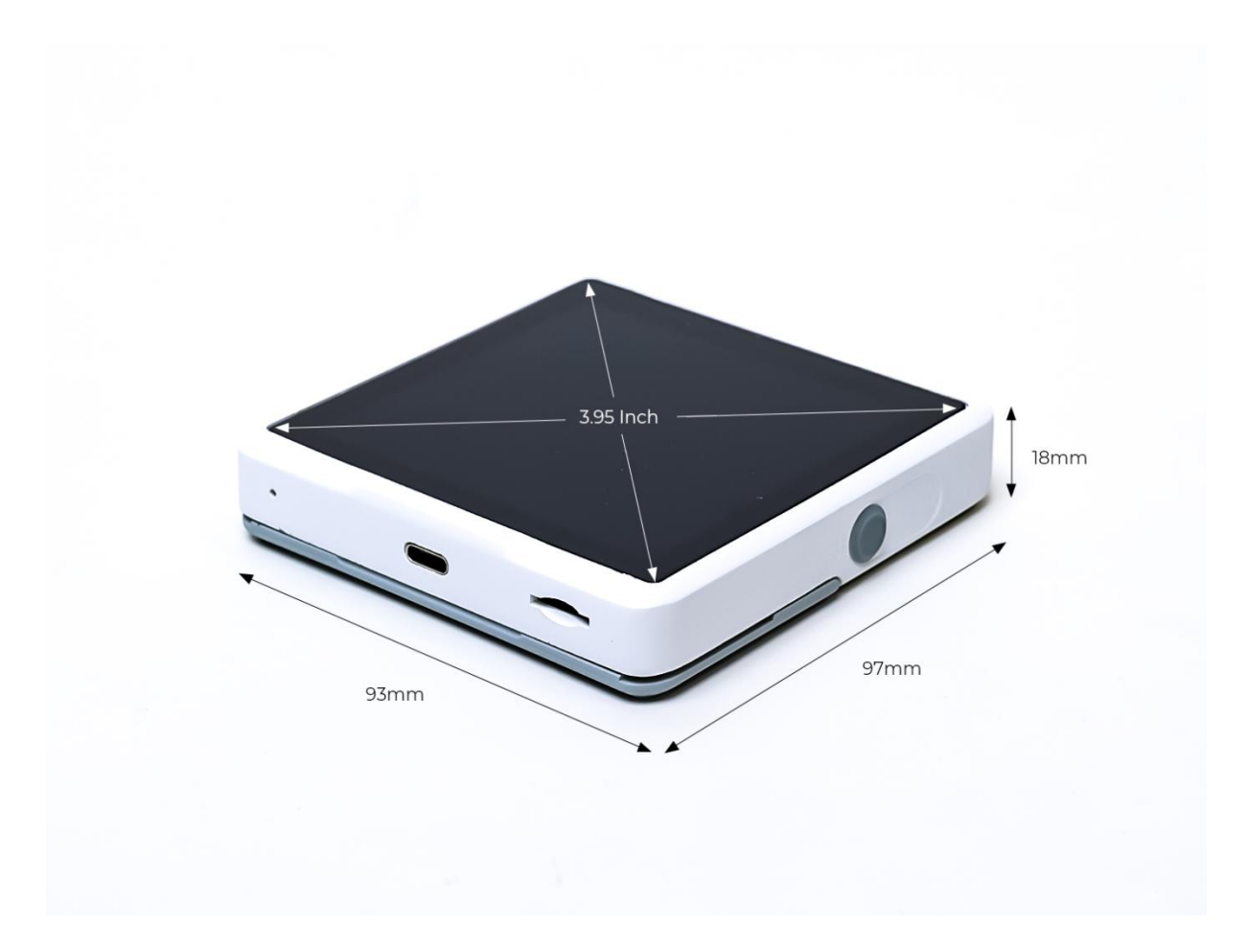

## <span id="page-5-0"></span>**Introduction**

SenseCAP Indicator is a 4-inch touch screen driven by ESP32 and RP2040 dual-MCU and supports Wi-Fi/BLE/LoRa communication.

The board comes with Type-C and Grove interfaces, supports ADC and IIC transmission protocols, and can easily connect to other peripherals with rich GPIOs.

SenseCAP Indicator is a fully open source powerful IoT development platform for developers. One-stop ODM Fusion service is also available for customization and quick scale-up.

## <span id="page-5-1"></span>**Features**

- **Dual MCUs and Rich GPIOs:** Equipped with powerful ESP32S3 and RP2040 dual MCUs and over 400 Grove-compatible GPIOs for flexible expansion options.
- **Real-time Air Quality Monitoring:** Built-in tVOC and CO2 sensors, and an external

Grove AHT20 temperature and humidity sensor for more precise readings.

- **Local LoRa Hub for IoT Connectivity:** Integrated Semtech SX1262 LoRa chip (optional) for connecting LoRa devices to popular IoT platforms such as Matter via Wi-Fi, without the need for additional compatible devices.
- **Fully Open Source Platform:** Leverage the extensive ESP32 and Raspberry Pi open source ecosystem for infinite application possibilities.
- **Fusion ODM Service Available:** Seeed Studio also provides one-stop ODM service for quick customization and scale-up to meet various needs.

SenseCAP Indicator native firmware enables you to use it as a desktop air quality detector or you could customize one of your own styles. There are built-in tVOCs and CO2 sensors, and a Grove TH sensor is provided to connect externally to reduce heat interference to get more accurate temperature and humidity results.

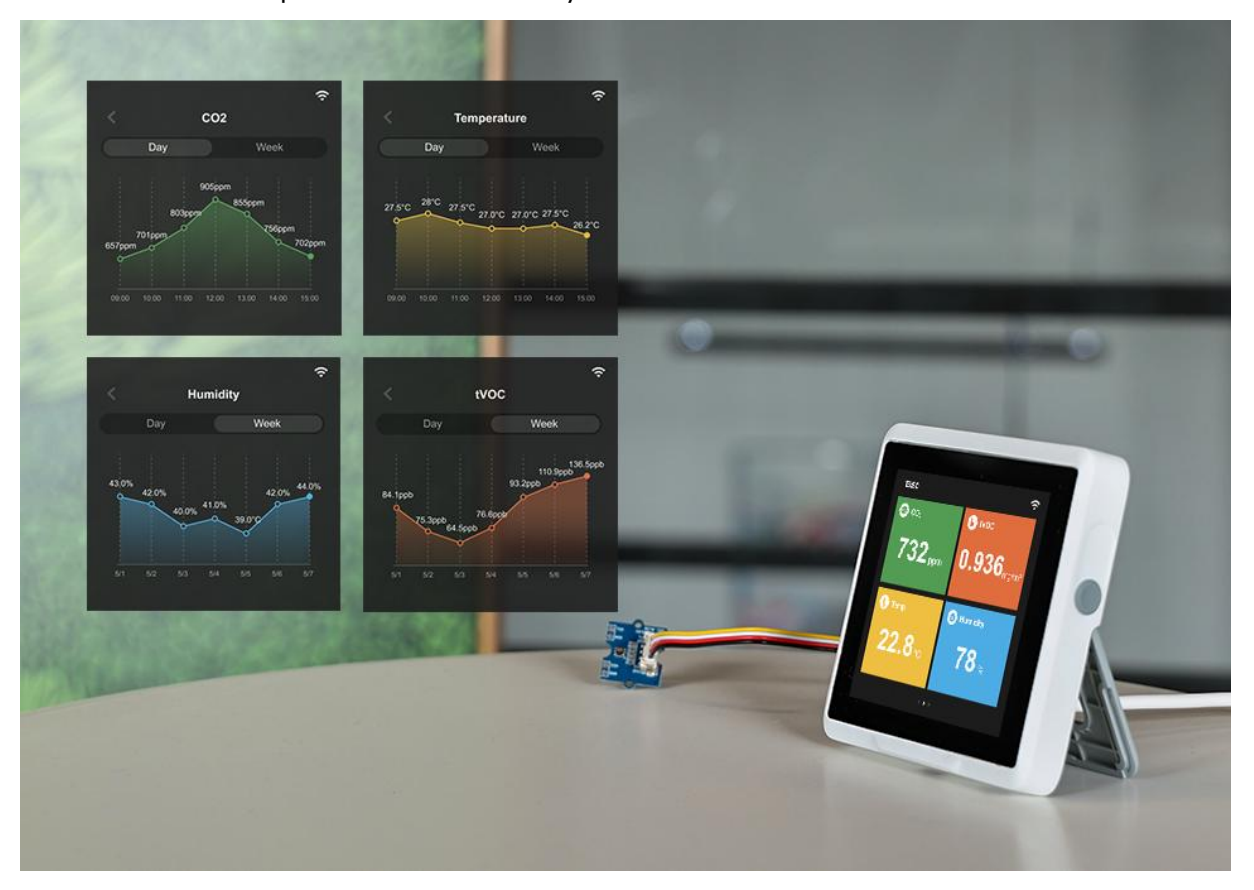

The embedded SX1262 LoRa module enables you to build the LoRa application and connect your local LoRa sensors to the Cloud via Wi-Fi. For example, you could build a LoRa hub device to connect your LoRa sensors to your smart home ecosystem to implement Matter over Wi-Fi. In this way, the LoRa devices could be connected to the

Matter ecosystem via Wi-Fi, without the need to buy a new Matter-compatible device.

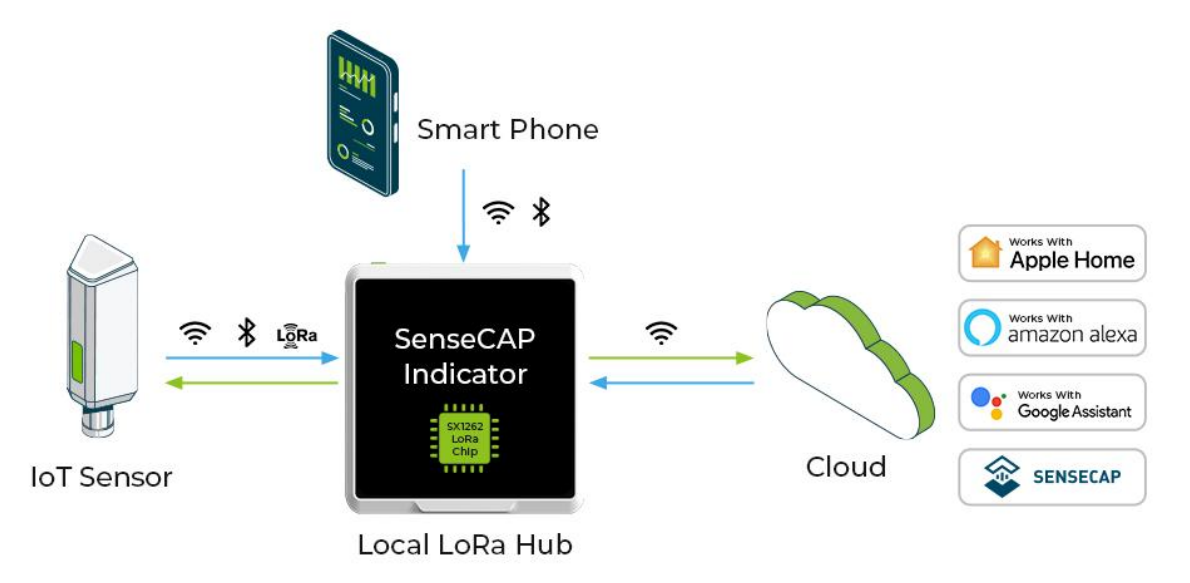

The software of SenseCAP Indicator is open source. Developers could create various IoT applications such as:

- **•** Air Quality Monitor
- **Weather Station Display**
- Sensor Data Dashboard
- **•** Smart Home Assistant
- **•** Mini Sensor Hub
- Stock Price Indicator
- **•** Digital Album
- **SOP Reminder**
- ...

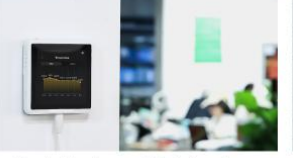

Public Area Air Monitor

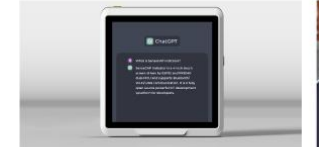

**ChatGPT Indicator** 

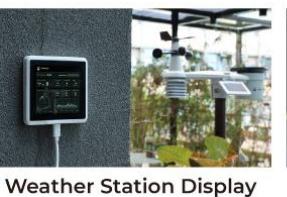

SOP Reminder

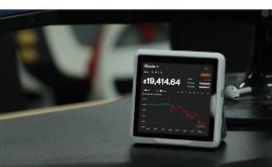

**Asset Monitor** 

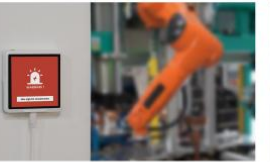

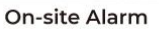

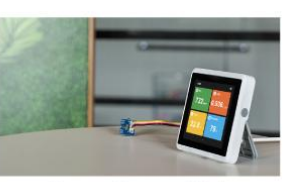

**Grove Sensor Hub** 

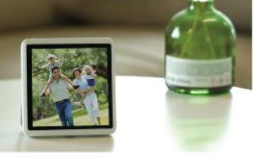

**Digital Album** 

It can also be used to develop various exciting applications integrating with third-party platforms, such as: AWS / ChatGPT / Matter / NodeRED / IoTex ...

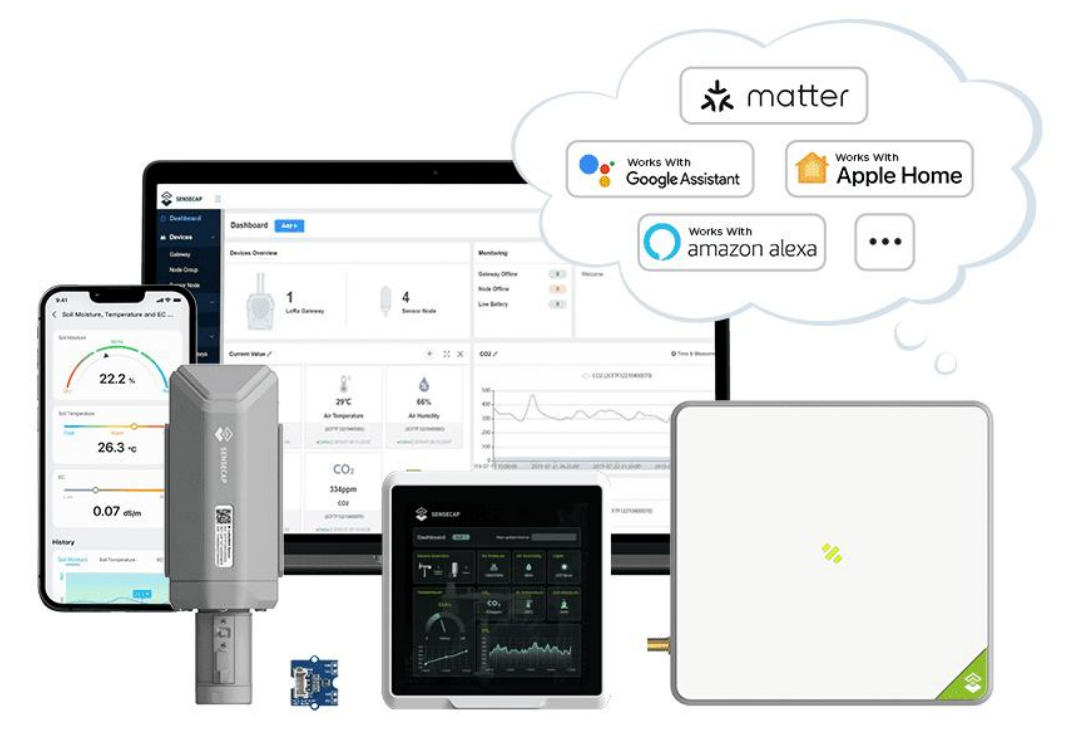

Note: This sketch shows the development possibilities for the related IoT ecosystem, developers need to develop the firmware based on need.

SenseCAP Indicator is an interactive display and control terminal for various IoT applications. It provides developers with a powerful and interface-rich development platform powered by ESP32-S3 and RP2040 dual-MCU.

Don't wait anymore, start your wonderful development journey with SenseCAP Indicator now!

## <span id="page-8-0"></span>**Hardware Version**

The SenseCAP Indicator series offers four different versions: D1, D1S, D1L, and D1Pro. Each version is designed to meet different application needs without any extra cost from unnecessary hardware. Here are the differences between the versions:

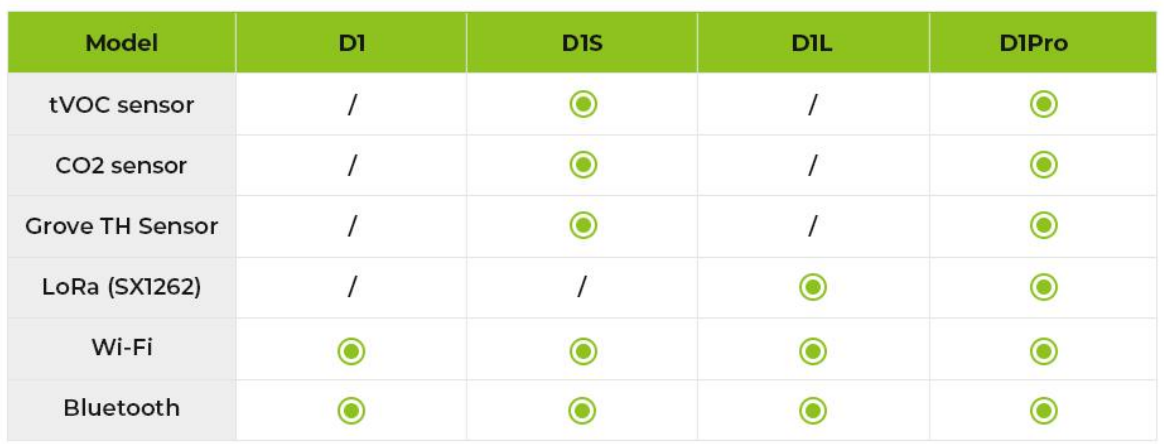

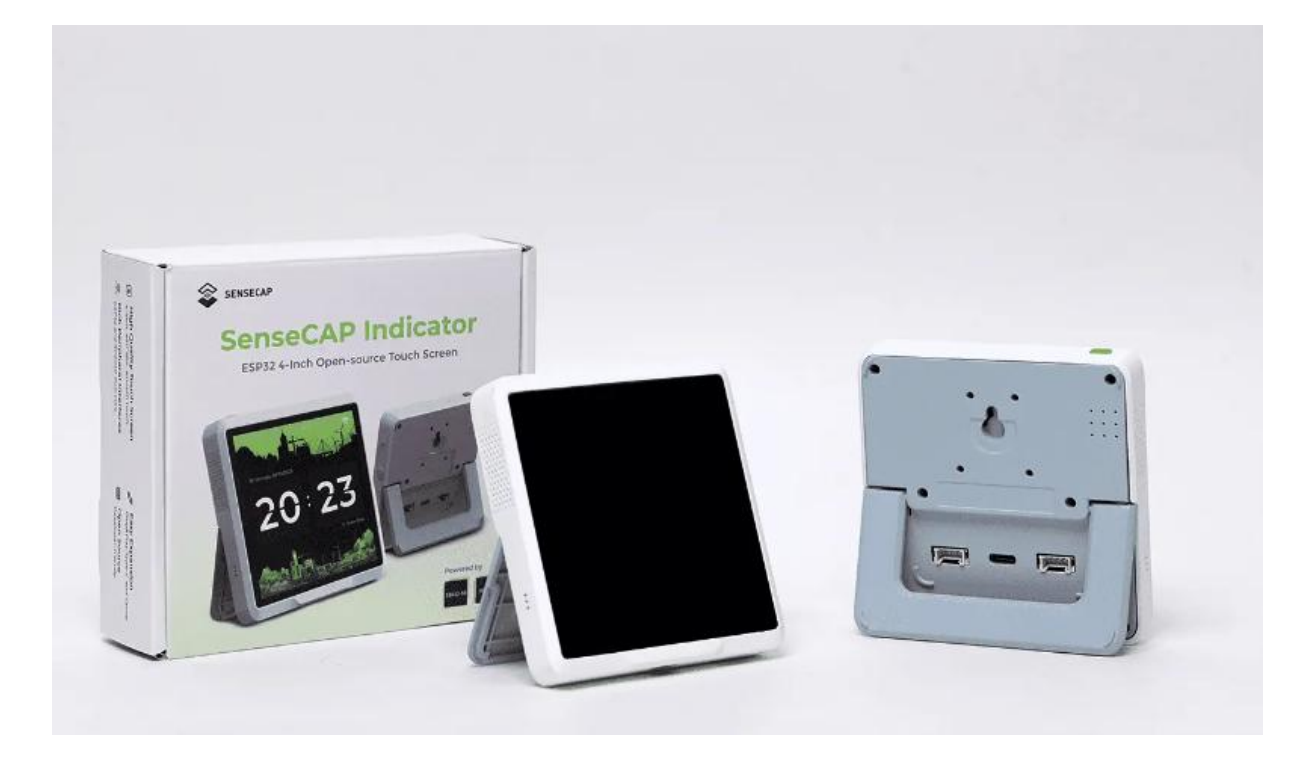

## <span id="page-9-0"></span>**Specification**

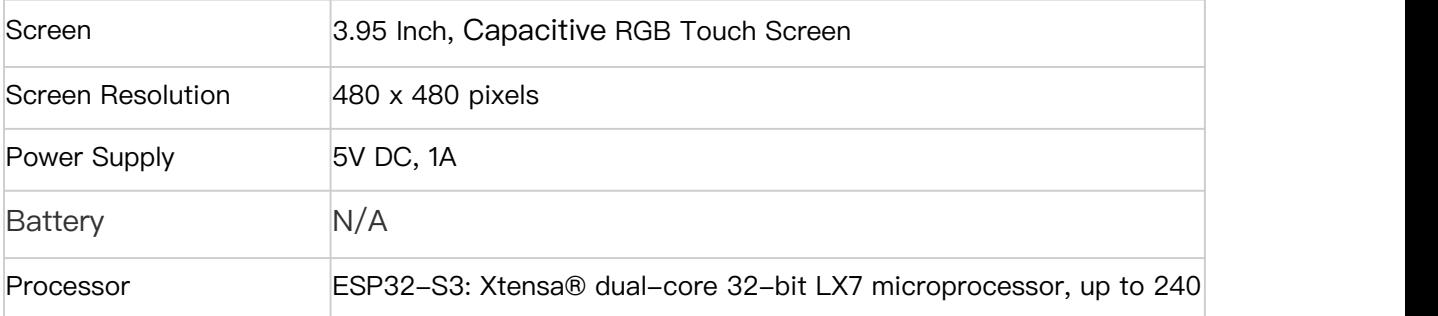

<span id="page-10-0"></span>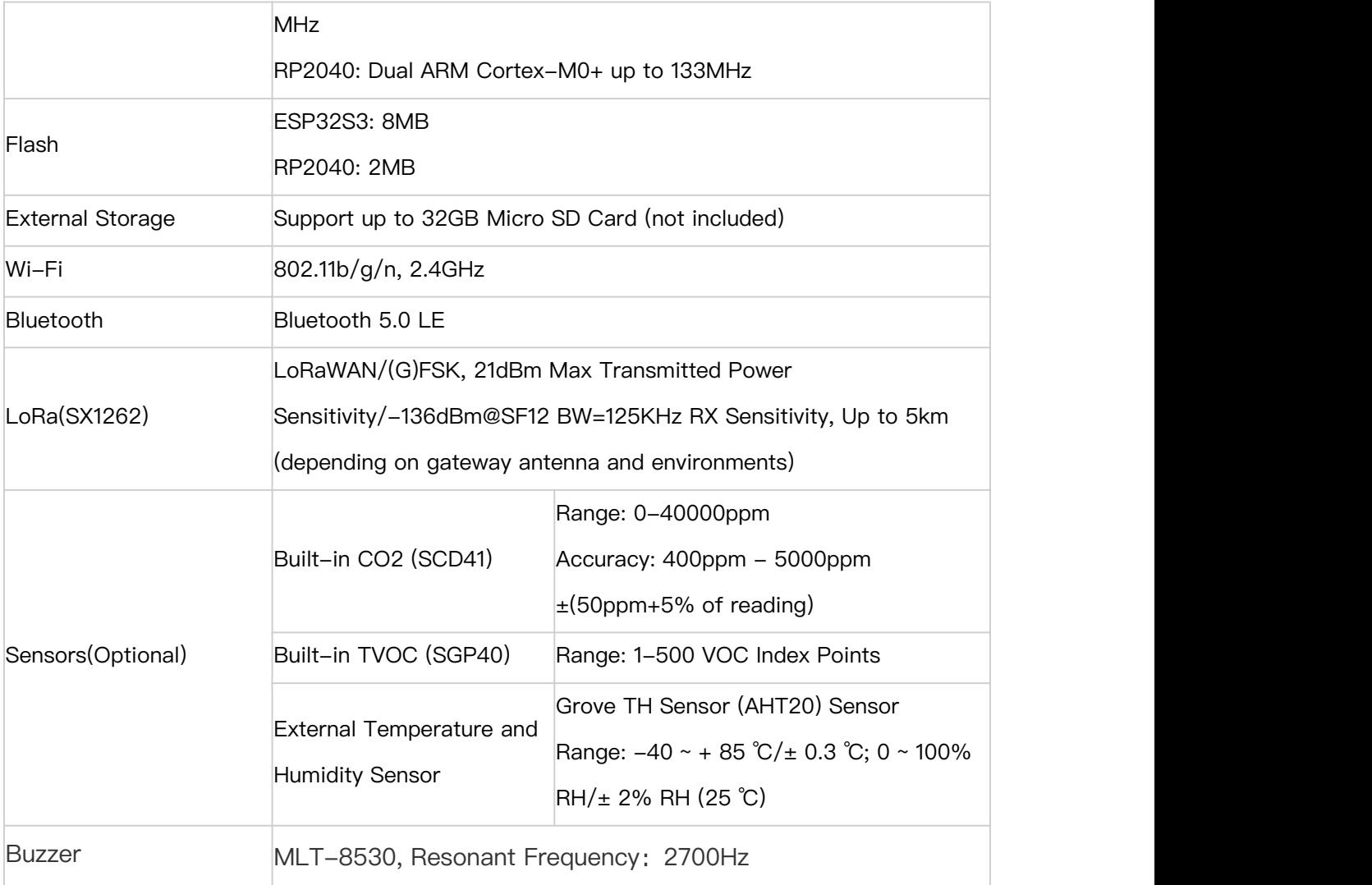

## **ODM Service**

Note:

If you want to customize your own SenseCAP Indicator, Seeed Studio provides one-stop [ODM](https://www.seeedstudio.com/odm) service for quick customization and scalp-up. Please contact [iot@seeed.cc](http://iot@seeed.cc) if you have large quantity customization need.

With over 10 years of ODM & OEM experience, our engineers and product experts are proficient in delivering customization service for popular open-source hardware platforms, such as: Raspberry Pi, NVIDIA Jetson, Beagleboard, ESP32, and more.

We are committed to assisting you at any moment and shortening your path from idea to products for emerging AIoT scenarios.

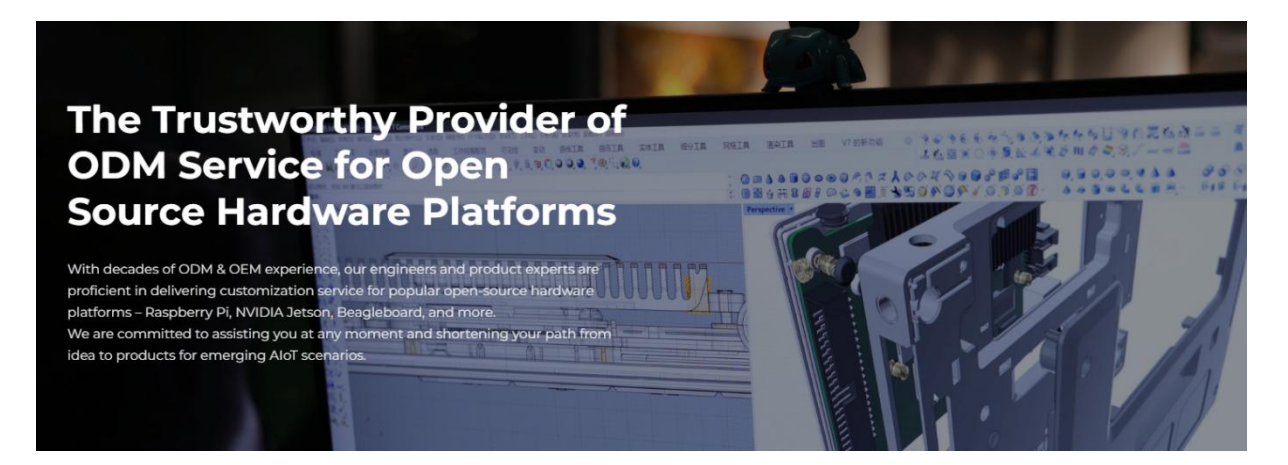

## <span id="page-12-0"></span>**Get Started with SenseCAP Indicator**

<span id="page-12-1"></span>**Hardware Overview**

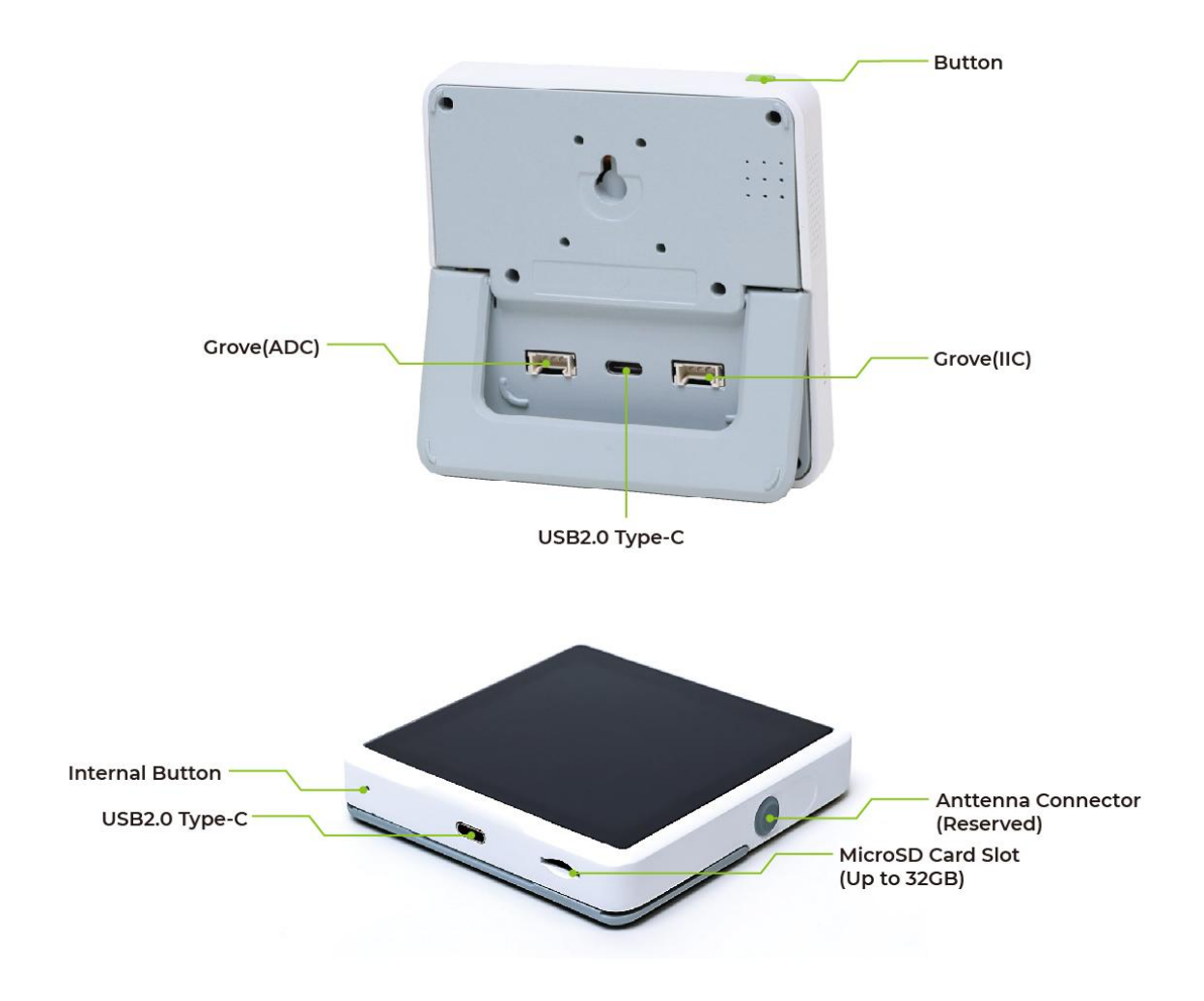

### <span id="page-12-2"></span>**Button Function**

Short press: Turn off /wake up the screen Long press for 3s: Switch on/switch off the device Long press for 10s: Factory reset

#### <span id="page-13-0"></span>**Grove Interfaces**

There are two Grove interfaces for connecting Grove modules, providing more possibilities for developers.

Grove is a modular, standardized connector prototyping system and a strong open source hardware ecosystem. (Click Grove - Seeed [Studio](https://www.seeedstudio.com/category/Grove-c-1003.html) to learn more)

![](_page_13_Picture_3.jpeg)

## <span id="page-13-1"></span>**SX1262 LoRa Chip**

The embedded SX1262 LoRa module enables you to build the LoRa application and connect your local LoRa sensors to the Cloud via Wi-Fi. For example, you could build a LoRa hub device to connect your LoRa sensors to your smart home ecosystem to implement Matter over Wi-Fi. In this way, the LoRa devices could be connected to the Matter ecosystem via Wi-Fi, without the need to buy a new Matter-compatible device.

![](_page_14_Figure_0.jpeg)

### <span id="page-14-0"></span>**System Diagram**

![](_page_14_Figure_2.jpeg)

#### **USB2.0 Type-C Pinout**

![](_page_15_Figure_1.jpeg)

Note: A2, A3, A10, A11, B2, B3, B10, B11 connect to RP2040 GPIO8, GPIO9, GPIO0, GPIO1, GPIO2, GPIO3, GPIO15, GPIO14

## <span id="page-15-0"></span>**Native Firmware**

SenseCAP Indicator native firmware enables you to use it as a desktop air quality detector, just a few simple steps to enjoy.

![](_page_15_Picture_5.jpeg)

## <span id="page-16-0"></span>**Wi-Fi Configuration**

Plug the 5V power adaptor into the USB type-C power connector, the device will power on automatically, then the display will show the WiFi setting page.

![](_page_16_Picture_90.jpeg)

Select the WiFi you need, input the password and

#### connect.

![](_page_16_Picture_91.jpeg)

## <span id="page-17-0"></span>**Data Viewing**

#### **Home page**

Including the time, date, location info.

![](_page_17_Picture_3.jpeg)

#### **Sensor data**

Built-in tVOC and CO2 sensors, and an external Grove AHT20 TH sensor for more precise temperature and humidity readings.

![](_page_18_Picture_0.jpeg)

Click the specified sensor to enter the detailed information page, and you can choose to display the value of 24h or a week.

![](_page_18_Figure_2.jpeg)

## <span id="page-19-0"></span>**Setting**

![](_page_19_Picture_1.jpeg)

#### **Display Setting**

Brightness: Adjust screen brightness

Sleep Mode: Turn off the screen according to the interval you set

![](_page_19_Picture_56.jpeg)

#### **Date & Time Setting**

**Time Format:** You can set 24H or 12H format.

**Time Auto Update/Zone Auto Update**: When the device is connected to WiFi, it will

automatically obtain the corresponding time zone and date.

![](_page_20_Picture_158.jpeg)

**Manual setting**: If the time obtained through the time zone cannot automatically

identify the winter time or device is offline, then you can manually set the time zone

![](_page_20_Picture_7.jpeg)

## <span id="page-21-0"></span>**Development Tutorial**

#### <span id="page-21-1"></span>**ESP32 Firmware Flashing**

#### **Flash by Flash Download Tools (For Windows only)**

- **6** Step 1: Connect the device to your PC with the provided USB type-C cable.
- **Step 2**:Install the Flash Download Tools

Flash [Download](https://www.espressif.com.cn/en/support/download/other-tools?keys=&field_type_tid%5B%5D=842) Tools for Windows

![](_page_21_Picture_162.jpeg)

**Step 3**: User interface setting

Double-click the .exe file to enter the main interface of the tool.

**Chip Type**: ESP32-S3

**WorkMode**: Develop

**LoadMode**: UART

![](_page_22_Picture_0.jpeg)

**Step 4**: SPI Download Tab Configure

Download the Esp32 [firmware](https://github.com/Seeed-Solution/sensecap_indicator_esp32/releases/tag/v1.0.0) file.

Example-factory-indicator\_terminal\_demo.bin

| <b>E</b> components<br>$\sim$ <b>la</b> examples                       | G Seeed-Solution / sensecap_indicator_esp32 Public                                                                                                    | Cz Edit Pins -<br>⊙ Watch 2 -  |
|------------------------------------------------------------------------|----------------------------------------------------------------------------------------------------|--------------------------------|
| > Console                                                              |                                                                                                    |                                |
| $\sim$ <b>F</b> factory                                                | ⊙ Issues 11 Pull requests ⊙ Actions <b>El Projects</b> LD Wiki<br>C Security  ~ Insights<br><b>@ Settings</b><br><> Code                                                                                                    |                                |
| CD README.md                                                           |                                                                                                    |                                |
| L' idf_psram_120m.patch<br>hindicator_terminal_demo.bin<br>> lora demo | P main - sensecap_indicator_esp32 / examples / factory /                                                                                                    | Add file -<br>Go to file<br>   |
| > lugl_demos                                                           | Wvirgil123 init sdk                                                                                                    | 784bdda 15 hours ago O History |
| > terminal_demo                                                        |                                                                                                    |                                |
| <b>DLICENSE</b>                                                        | $\cdots$                                                                                                    |                                |
| <b>CD README.md</b>                                                    | README.md<br>init sdk                                                                                                    | 15 hours ago                   |
|                                                                        |                                                                                                    |                                |
|                                                                        | df_psram_120m.patch<br>init sdk                                                                                                    | 15 hours ago                   |
|                                                                        | indicator terminal demo.bin<br>init sdk                                                                                                    | 16 hours ago                   |
|                                                                        | E README.md                                                                                                    | 0                              |
|                                                                        | <b>Factory Bin</b>                                                                                                    |                                |
|                                                                        | This is the first version of bin for factory firmware which is programmed by terminal_demo.                                                                                                    |                                |
|                                                                        | <b>IDF Patch</b>                                                                                                    |                                |
|                                                                        | The patch is intended to achieve best perfermance of RGB LCD by using Octal PSRAM 120MHz feature. Therefore, the examples can work<br>normally under the default LCD PCLK of 18 MHz. The patch can be applied in IDF master (commit id:f3159) by following commands: |                                |

Click "..."and select the .bin file, downloading addresses:0x0

![](_page_23_Picture_92.jpeg)

**Step 5**: SPI Flash Configure

**SPI SPEED**: 40MHz

**SPI MODE**: DIO

**Step 6**: Download Panel Configure

**COM**: Check the ports on your Device Manage, the USB-SERIAL is the correct one.

**Baud**: 921600(recommended value)

![](_page_24_Picture_35.jpeg)

**Step 6**: Start Downloading

Then click "START" to start the downloading.

![](_page_24_Picture_36.jpeg)

When it shows "FINISH", the flash has been completed.

![](_page_25_Picture_101.jpeg)

#### **Flash by IDF**

For Linux and MacOS: Standard [Toolchain](https://docs.espressif.com/projects/esp-idf/en/latest/esp32s3/get-started/linux-macos-setup.html) Setup for Linux and macOS

For Windows: Standard Setup of [Toolchain](https://docs.espressif.com/projects/esp-idf/en/latest/esp32s3/get-started/windows-setup.html) for Windows

After you have installed the IDF environment, you can flash it by IDF.

esptool.py write\_flash 0x0 terminal\_demo\_v1.0.0.bin

also you can build, flash and monitor the project.

cd <sdk>/examples/terminal\_demo/ idf.py -p PORT build flash monitor

#### <span id="page-26-0"></span>**RP2040 Firmware Flashing**

#### **Flash by .uf2 file**

**6** Step 1: Connect the device to your PC

Long press this internal button, then connect the device to your PC by the provided

USB type-C cable, release the button once connected.

![](_page_26_Picture_8.jpeg)

**Step 2**: Firmware Flash

After the connection is successful, your PC will show a disk.

![](_page_27_Picture_93.jpeg)

Download [rp2040](https://github.com/Seeed-Solution/sensecap_indicator_rp2040/releases/download/v1.0.0/terminal_rp2040_v1.0.0.uf2) uf2 ,copy the .uf2 file in the firmware package to the disk, then

the disk will log out.

The upgrade will run automatically.

![](_page_27_Picture_94.jpeg)

#### **Flash by Arduino IDE**

**Step 1**: Install Arduino IDE

#### [Arduino](https://www.arduino.cc/en/software) IDE

**Step 2**: Add the Raspberry Pi Pico Board

Open your Arduino IDE, click on **Arduino** > **Settings**, and copy the below URL to **Additional Boards Manager URLs**:

https://github.com/earlephilhower/arduino-pico/releases/download/global/pac

kage\_rp2040\_index.json

![](_page_28_Picture_4.jpeg)

Click on **Tools** > **Board** > **Board Manager**.

![](_page_28_Picture_158.jpeg)

Search and install "Raspberry Pi Pico/RP2040" in the Boards Manager

![](_page_29_Picture_133.jpeg)

#### **Step 3**: Add Libraries

Download these libraries we need:

Serial [communication](https://github.com/bakercp/PacketSerial) protocol

[SGP40](https://github.com/Sensirion/arduino-i2c-sgp40) TVOC sensor library

Transfer index library: Sensirion Gas Index [Algorithm](https://github.com/Sensirion/arduino-gas-index-algorithm)

SCD41 CO2 [sensor](https://github.com/Sensirion/arduino-i2c-scd4x) library

AHT20 [temperature](https://github.com/adafruit/Adafruit_AHTX0) and humidity sensor libray

[Sensirion](https://github.com/Sensirion/arduino-core/) Arduino Core library

Navigate to **Sketch** -> **Include Library** -> **Add .ZIP Library**, then select the libraries

you download.

![](_page_30_Picture_0.jpeg)

- **Step 4**: Connect the device to your PC with the provided USB Typc-C cable.
- **6** Step 5: Select the board

#### **Tools** > **Board** > **Raspberry PiPR2040 Boards** > **Raspberry PiPico**

![](_page_30_Picture_4.jpeg)

Port: Select the "usbmodem" one

![](_page_31_Picture_0.jpeg)

**Step 6**: Open the example code file

**File** > **Open**, then select the example code file (.ino file).

We provide an example code file, you can modify the code according to your

needs.

![](_page_31_Picture_5.jpeg)

**Step 7:** Verify and Upload the file.

![](_page_32_Picture_0.jpeg)

## <span id="page-33-0"></span>**Resource**

IDF Downloard: Standard [Toolchain](https://docs.espressif.com/projects/esp-idf/en/latest/esp32s3/get-started/linux-macos-setup.html) Setup for Linux and macOS

#### Standard Setup of [Toolchain](https://docs.espressif.com/projects/esp-idf/en/latest/esp32s3/get-started/windows-setup.html) for Windows

[SenseCAP](https://github.com/Seeed-Solution/sensecap_indicator_esp32.git) Indicator ESP32 SDK: SenseCAP Indicator SDK for esp32

SenseCAP Indicator RP2040 Examples: [SenseCAP](https://github.com/Seeed-Solution/sensecap_indicator_rp2040) Indicator examples for rp2040